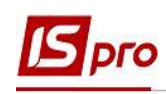

## Формирование Заявления -расчета в ФСС

Для получения финансирования для предоставления материального обеспечения застрахованным лицам в связи с временной потерей трудоспособности и отдельных выплат потерпевшим на производстве за счет средств Фонда социального страхования Украины страхователь подает в Фонд Заявление-расчет.

Формирование Заявления-расчета в ФСС проводится в подсистеме Управление персоналом / Учет труда и заработной платы в группе модулей Документы в модуле Универсальный документ.

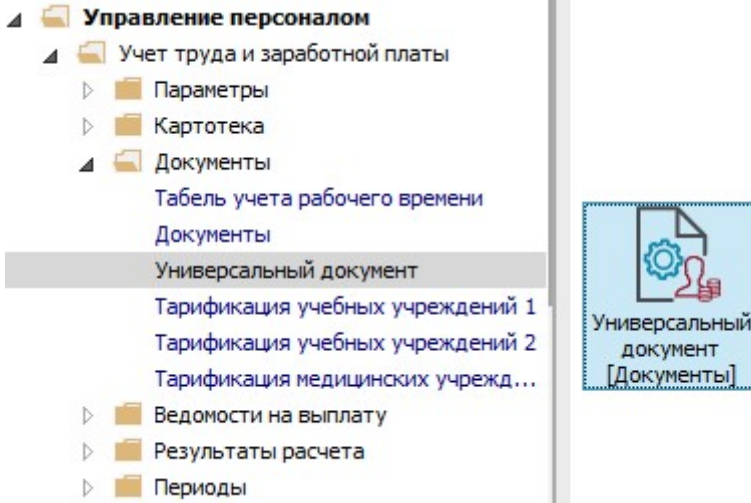

- 1. В реестре документов отметить документы для формирования отчета.
- 2. Формирования Заявления-расчета выполняется по пункту меню Отчет / Формирование отчета или комбинации клавиш Alt + F9.

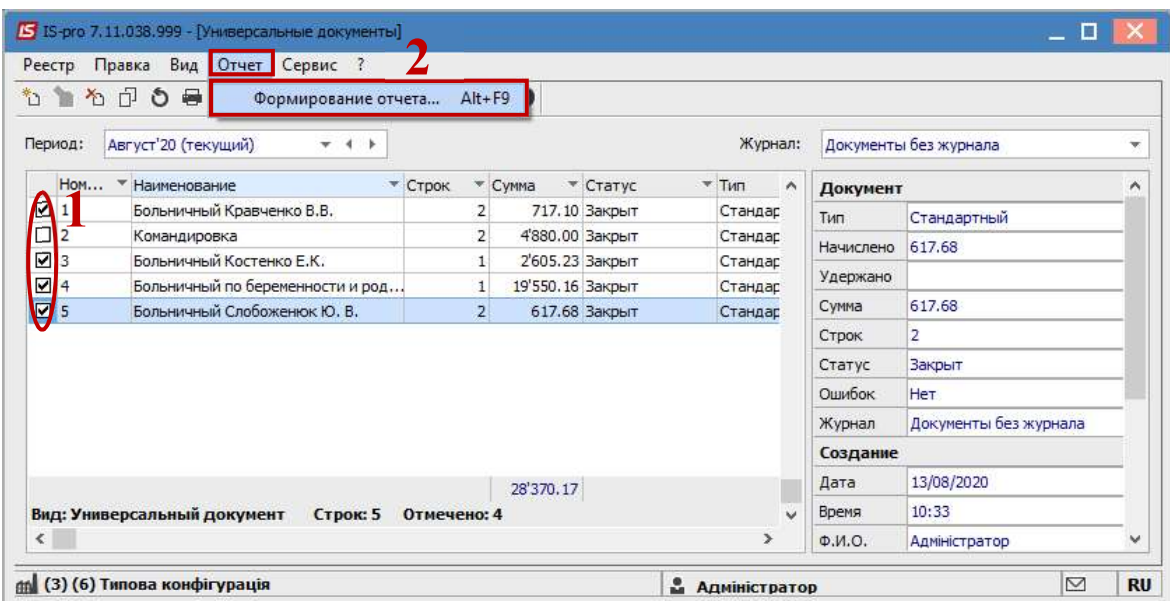

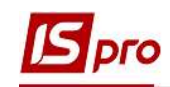

3. Если данный отчет отсутствует в перечне пользовательского меню, то по меню Реестр / Настройка меню отчетов открывается окно с перечнем отчетов модуля.

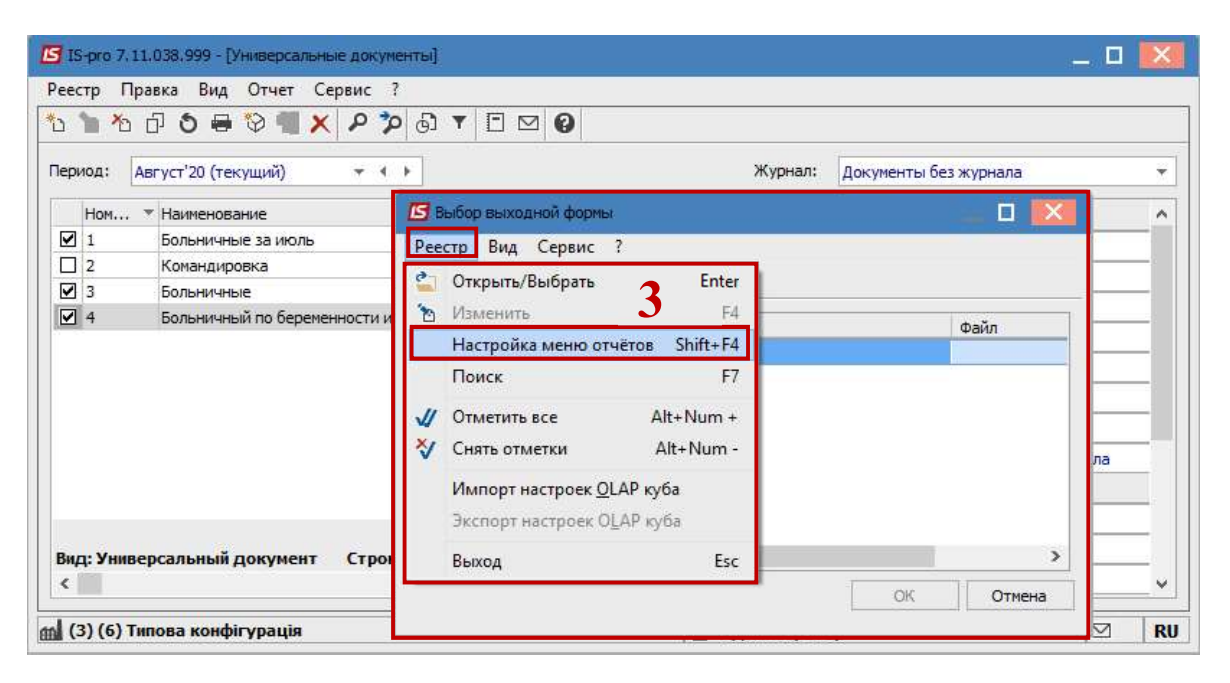

4. В левой части окна курсором выделить необходимый отчет, в нашем случае отчет 377 Заявление-расчет ФСС, и по клавише F5 скопировать и его в правую часть окна.

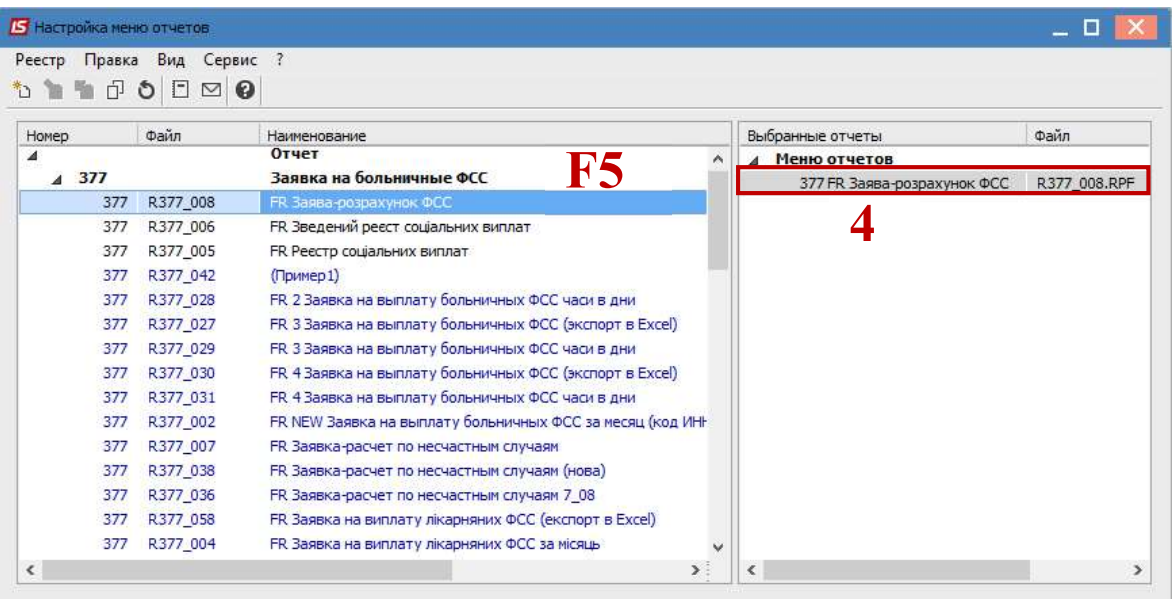

Закрыть окно Настройка меню отчетов.

- 5. В окне Выбор выходной формы выбрать соответствующую форму отчета Заявление-расчет ФСС.
- 6. По кнопке ОК отправить отчет на формирование.

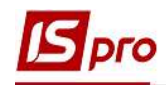

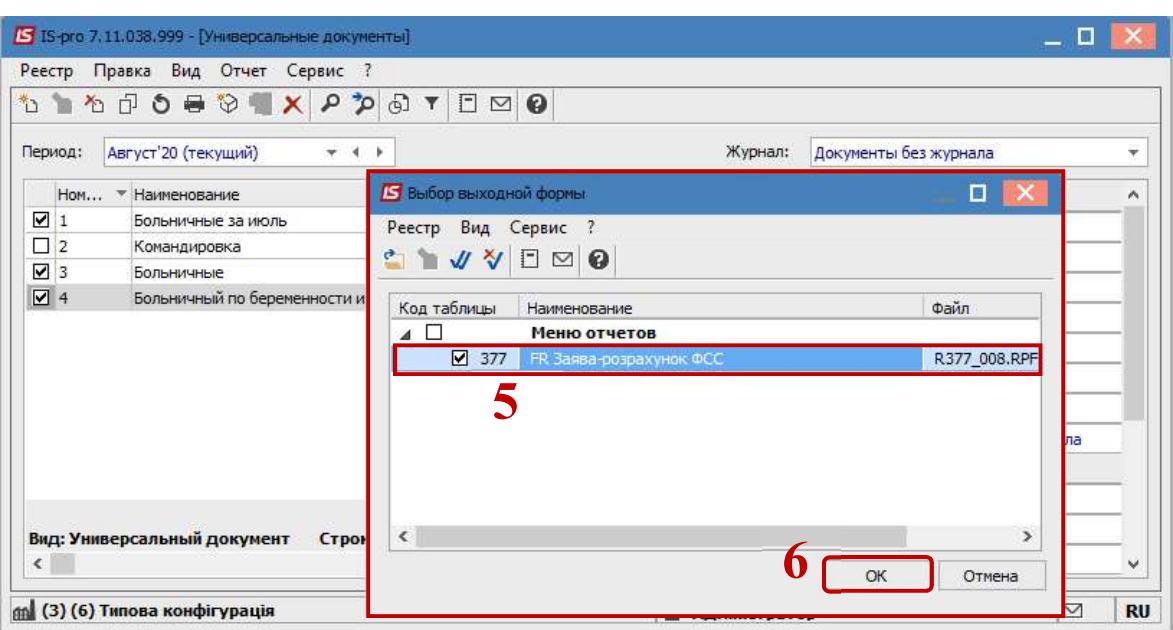

Заявление формируется в зависимости от выбранных параметров.

- 7. Определить необходимые параметры формирования:
	- Задать Период формирования заявления.

Отметить соответствующие начисления:

- За счет предприятия.
- За счет ФСС.
- Помощь на погребение.
- Льготы потерпевшим на ЧАЭС.

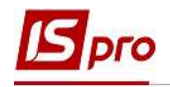

7

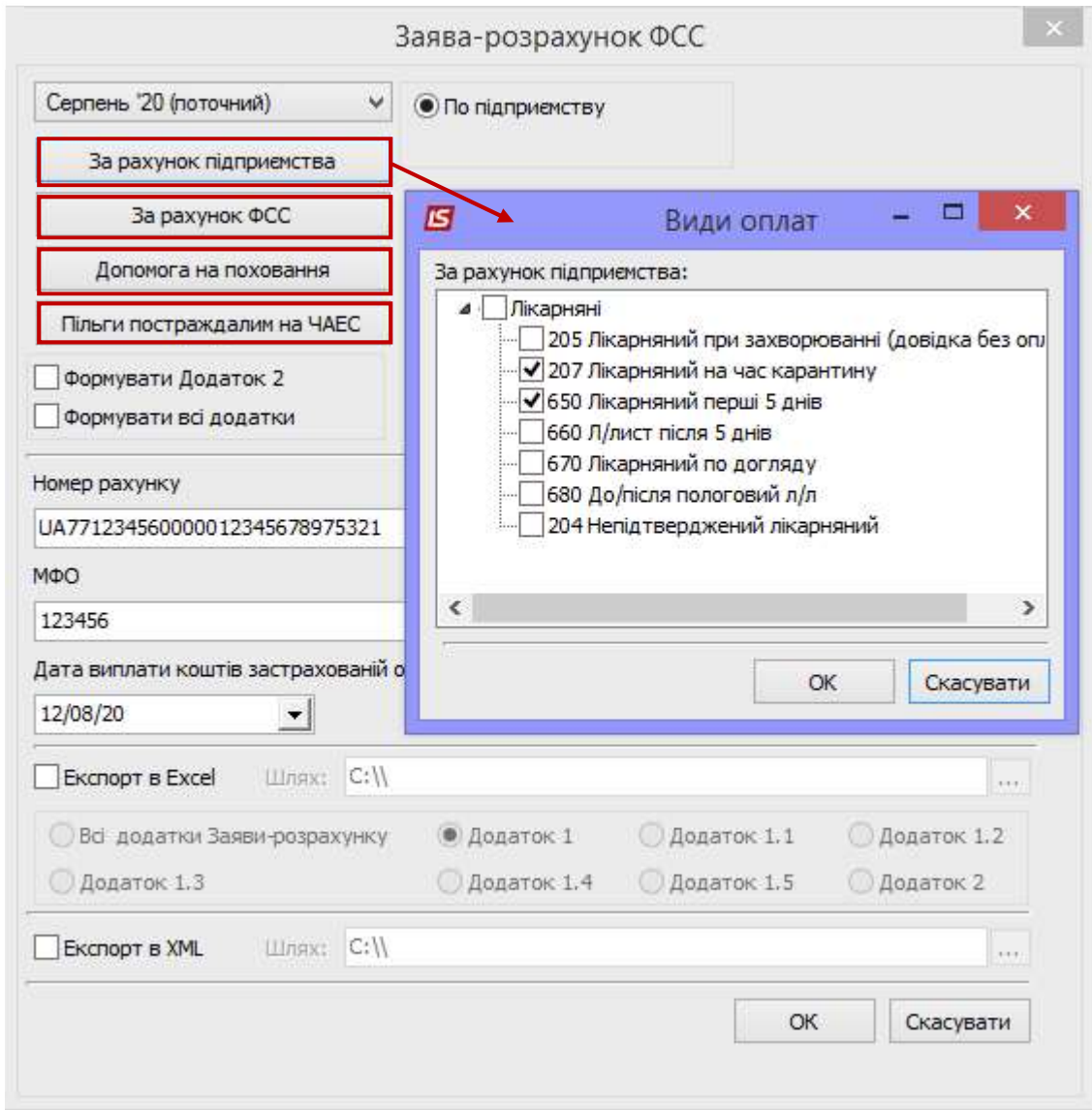

Определиться с необходимостью:

- Группировать по причине нетрудоспособности.
- Выводить б/л внутреннего совместителя отдельной строкой.
- Выводить б/л только за счет предприятия.
- Выводить название причины нетрудоспособности.
- Формировать все приложения.
- Группировать по списочному составу. При выборе этого параметра настраивается необходимый перечень по кнопке Списочный состав.

Данная информация настраивается при первом формировании заявления, а в дальнейшем вносятся только изменения:

- Номер счета.
- Реквизиты банковского учреждения.
- МФО.
- Код территориального органа Фонда (указать код рабочего органа ФССУ, в который подается отчет).

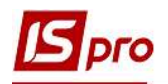

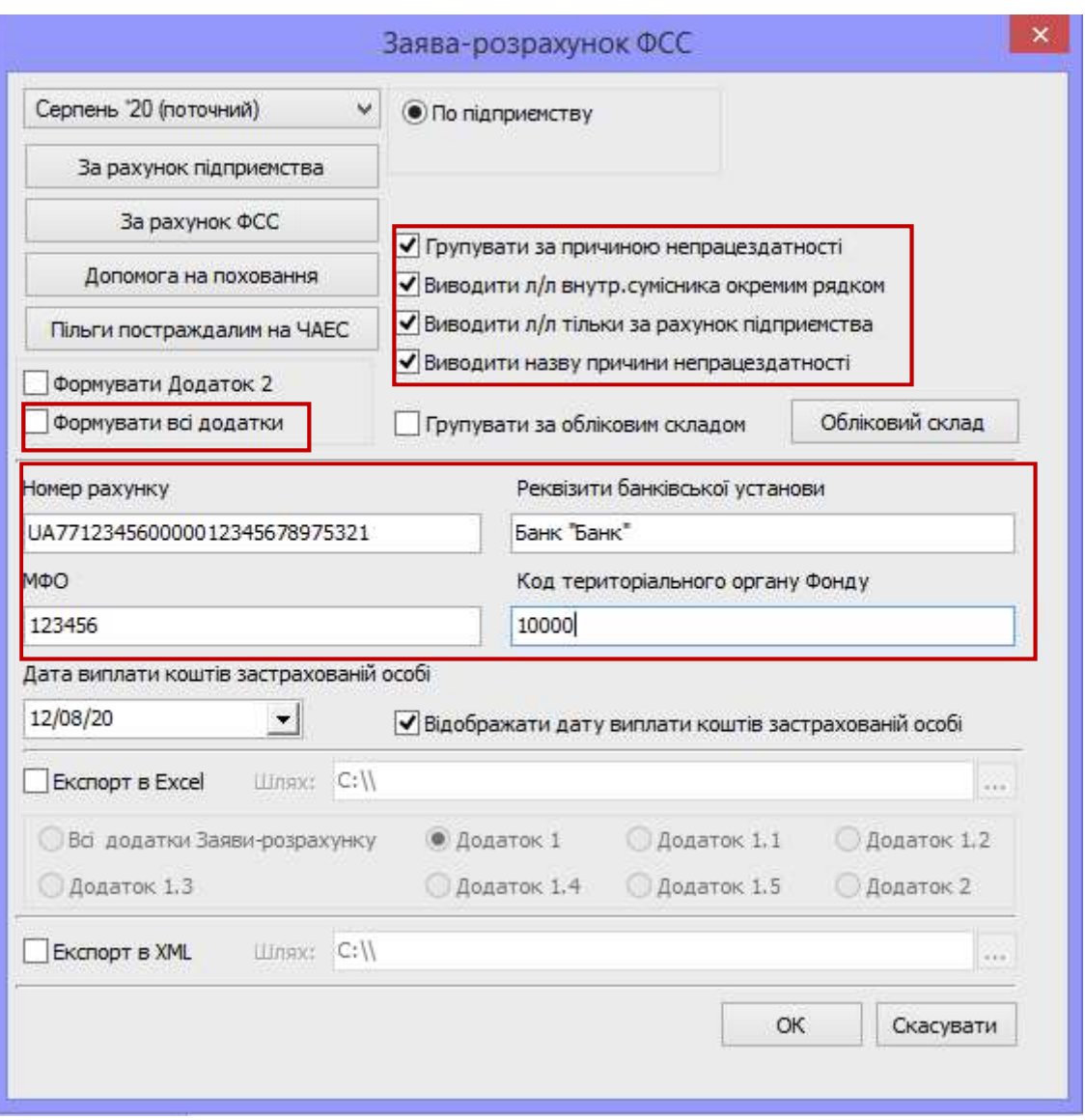

После проведения выплат за счет Фонда страхователь направляет Уведомление о выплате средств застрахованным лицам по форме, предоставленной в Приложении 2.

Для формирования приложения необходимо:

- Отметить параметр Отображать дату выплаты средств застрахованному лицу.
- Прописать Дату выплаты средств застрахованному лицу.
- Поставить отметку Формировать Приложение 2.

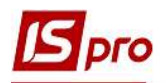

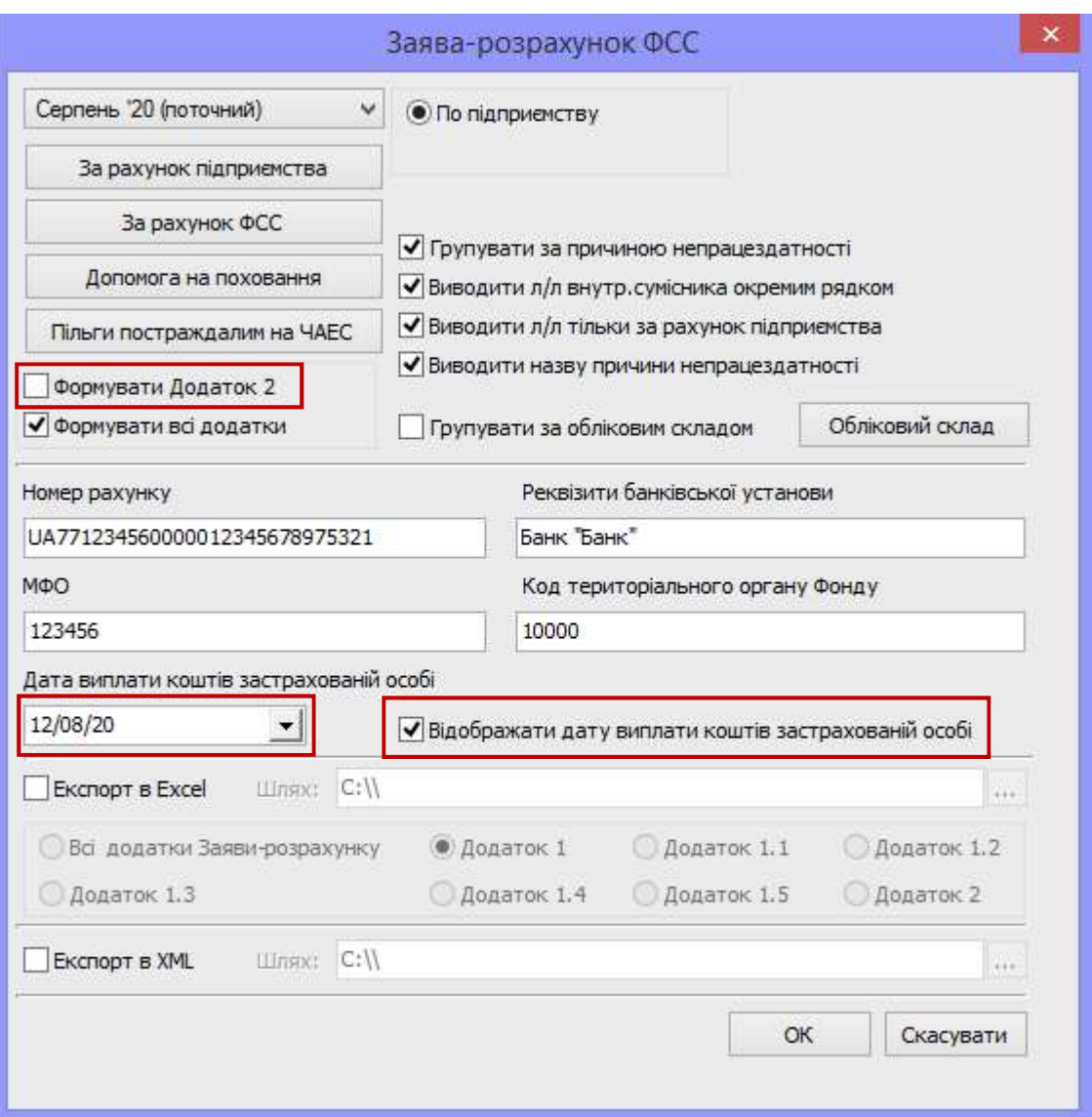

Для выполнения экспорта отчета в Excel:

- Установить параметр Экспорт в Excel.
- Указать Путь для экспорта.
- Включить параметр Все приложения Заявления-расчета. или
- Включать соответствующий параметр Приложения для экспорта отдельного нужного вам приложения (экспорт каждого приложения выполняется отдельно, то есть за один раз возможно экспортировать только одно приложение).

Для подачи отчета в электронной форме:

- Проставить отметку Експорт в XML.
- Указать Путь для сохранения файла.
- Проверить заполнение параметра Код территориального органа Фонда.
- 8. Для формирования отчета нажать кнопку ОК.

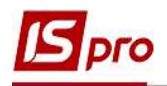

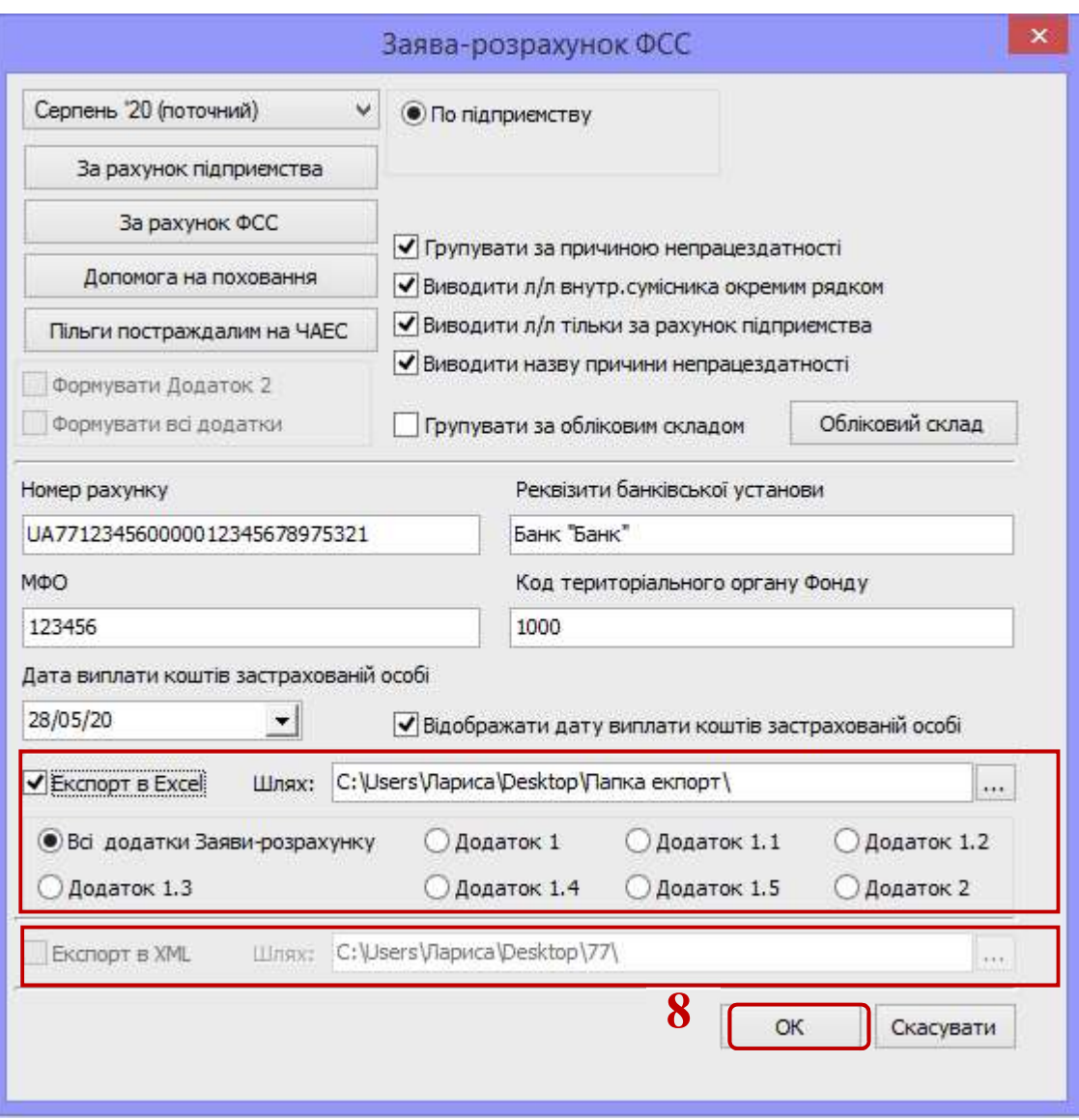

Отчет сформирован для печатной формы.

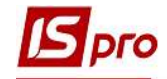

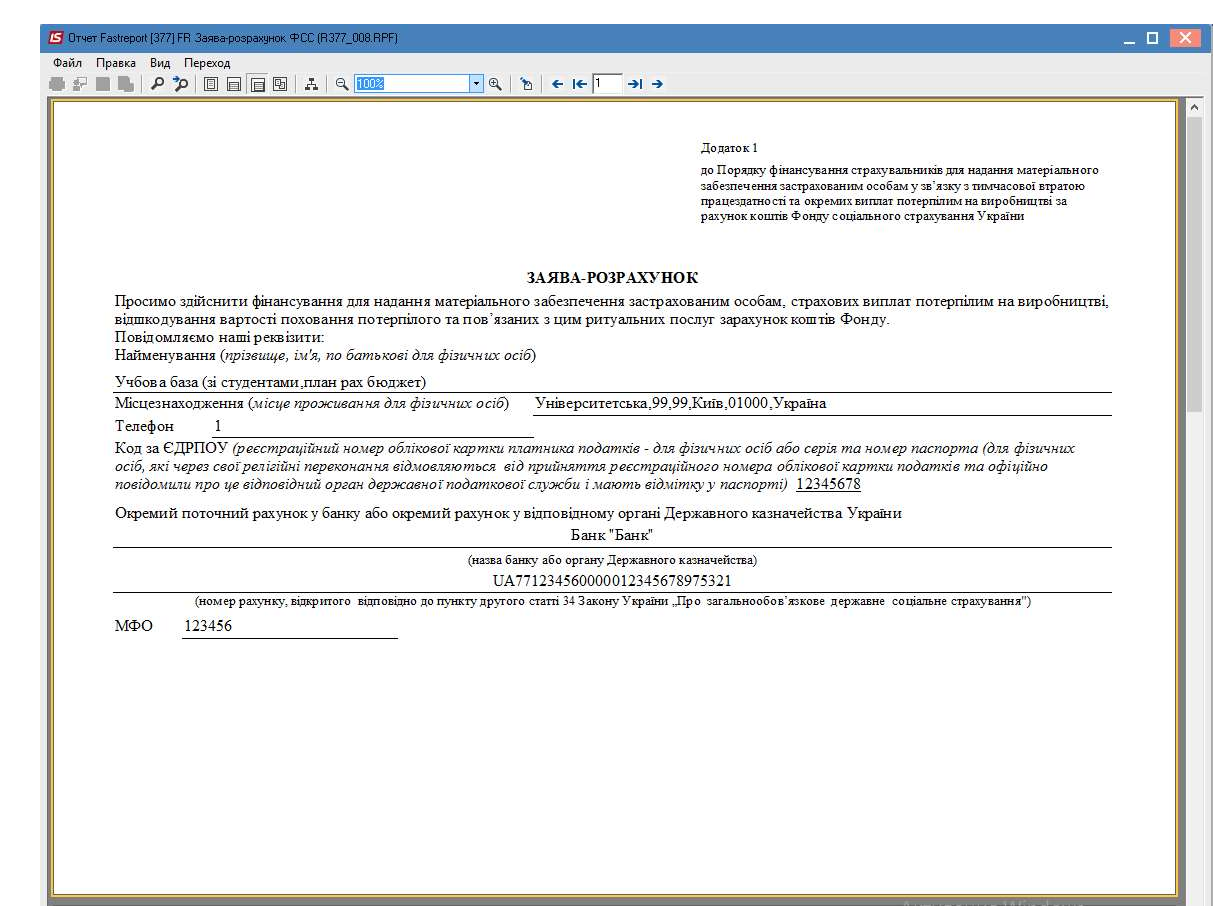

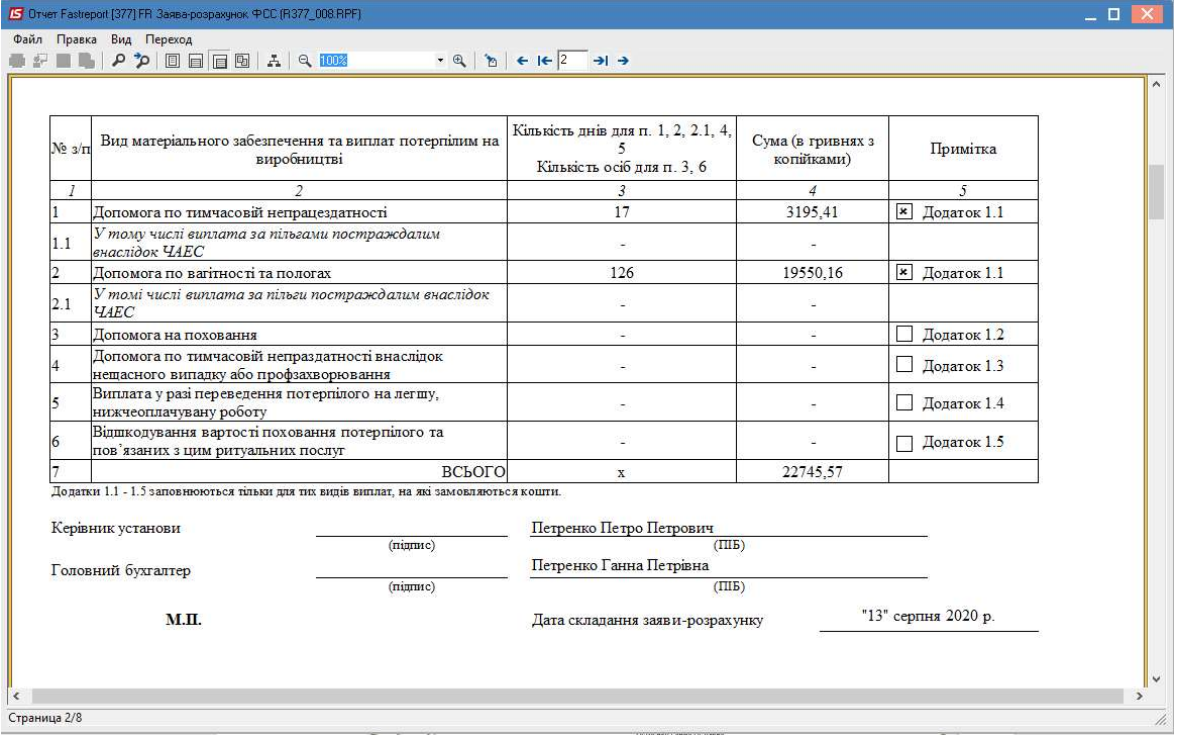

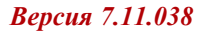

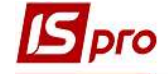

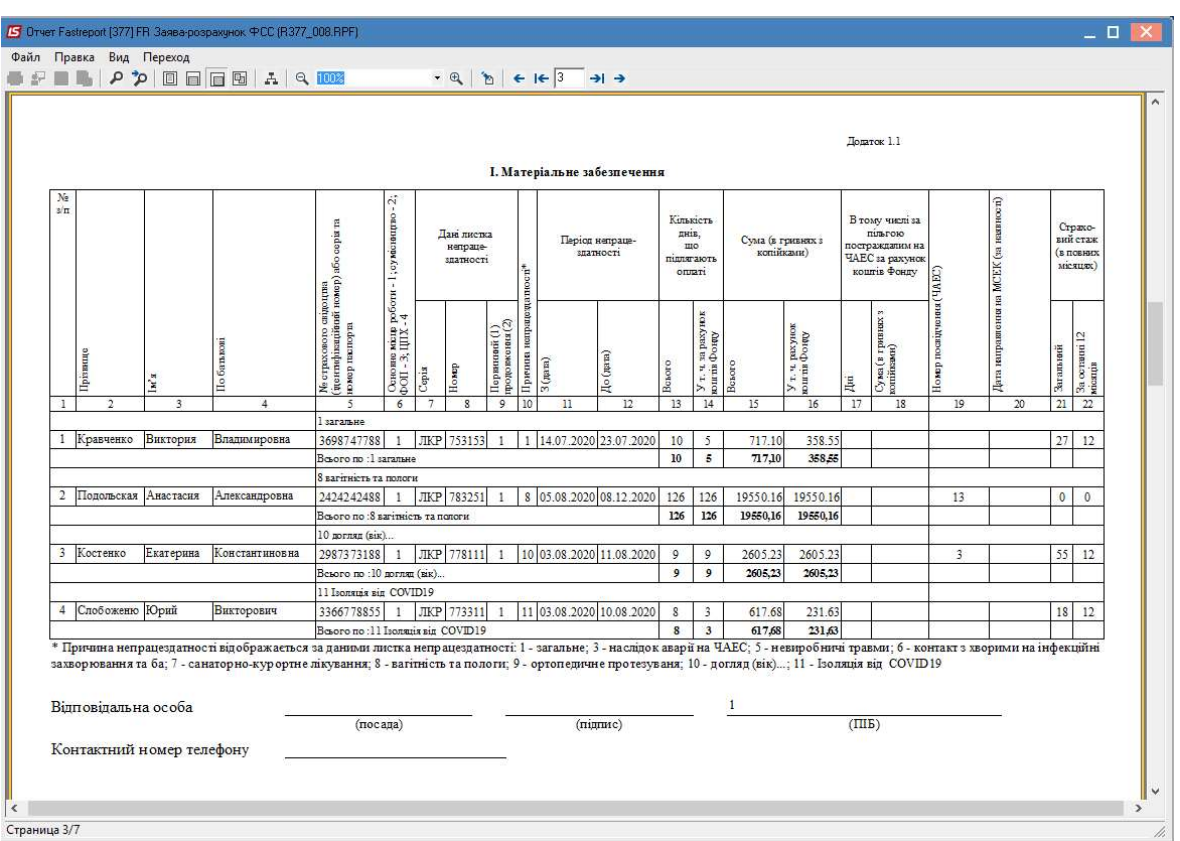

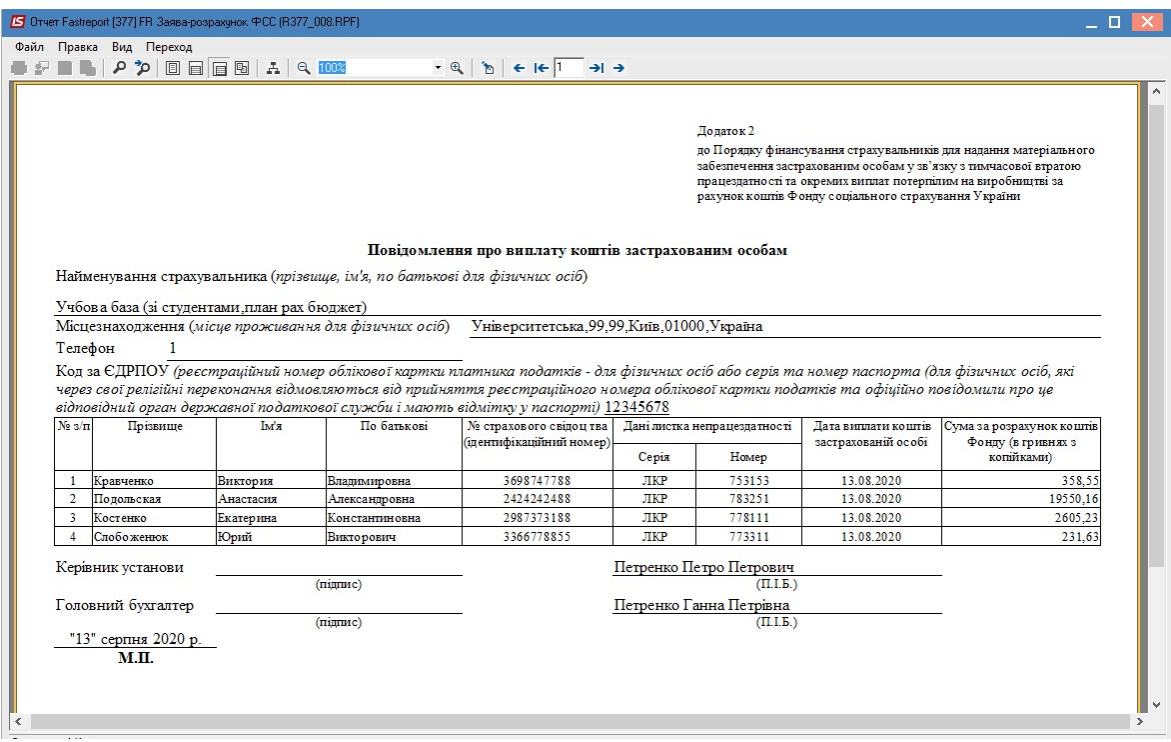